### **Steps to Create a Flood Map**

All projects must create a FIRMette through the FEMA Map Service Center to comply with Floodplain Management <u>Executive</u> Order 11988.

To Create a Flood Map: Use the FEMA Map Service Center.

STEP 1: Once on the <u>FEMA Map Service Center</u> website, enter the project location and select the Search button.

FEMA Flood Map Service Center: Welcome!

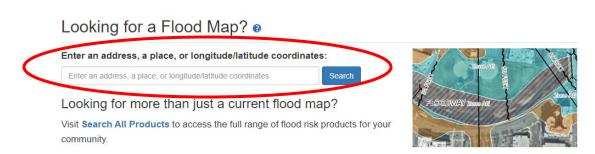

STEP 2: A new screen will populate with a map for your project area, as shown below.

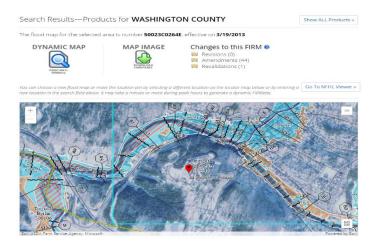

# STEP 3: Select the Print Map/FIRMette option under Dynamic Map.

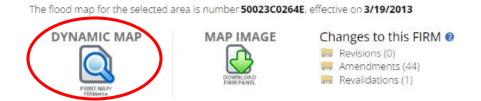

## STEP 4: A new tab will open and populate with a page like the one shown below.

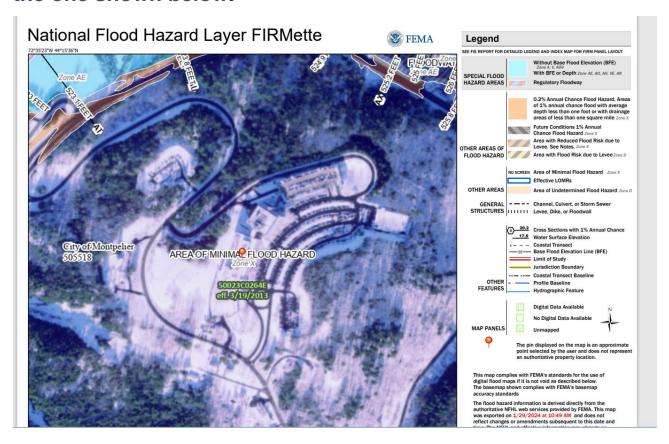

### STEP 5: Right click the map to save as a PDF.

STEP 6: The legend for interpreting the map can be found in the right-hand column of the map.

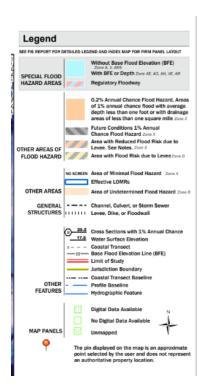

STEP 7: When your FIRMette opens as a PDF (in Adobe Acrobat), select the 3 dots in the upper left-hand corner and select the Draw feature to draw in the Project Area/Property Boundary.

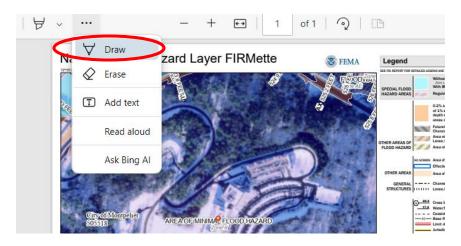

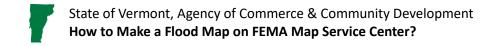

STEP 8: It is important to accurately define the Project Area AND the Property Boundary (if they differ).

STEP 9: Upload your labeled FIRMette to the Supporting Documents page under your Environmental Review on GEARS.

STEP 10: Determine if the proposed Project Area contains the 100-year floodplain, 500-year floodplain, or the floodway. Discuss this in the appropriate checklist and through additional documentation if applicable (e.g. 8-Step).

Please Note: If the FIRMette for your project area is older, your FIRMette may look something more like the following, meaning digital data is not available:

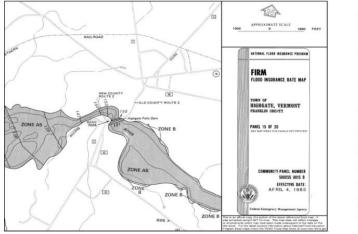

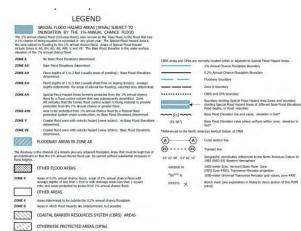

See below for steps for how to retrieve your FIRMette if no digital data is available.

STEP 1: If there is no digital data available for your project area, when you populate the map for your project location, the map will be overlayed with green dots as shown below.

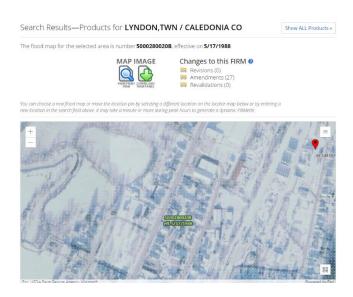

STEP 2: If this is the case for your project, write down the Flood Panel # (written in green on the map). In this example, it is 50023C0264E.

STEP 3: Next, select the Show All Products button in the top right corner.

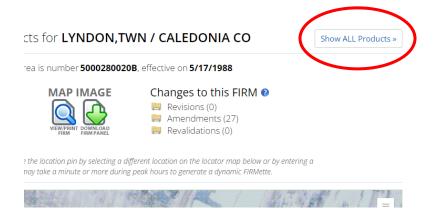

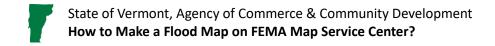

### STEP 4: You will be brought to a new window, as shown below. Select the Effective Products button.

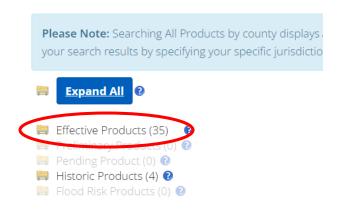

#### STEP 5: Select the FIRM Panels option that populates next.

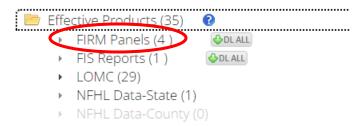

STEP 6: Scroll through the list of FIRM Panels. Match up the Panel ID recorded earlier in the process to the listed Product IDs. Once you find the match, download the map, and outline the Project Area/Property Boundary.

#### **Environmental Review Contact Information**

Grace Vinson, Environmental Officer Agency of Commerce & Community Development, DHCD grace.vinson@vermont.gov, 802-622-4236

Gretel St. Lawrence, Environmental Specialist Agency of Commerce & Community Development, DHCD gretel.stlawrence@vermont.gov, 802-636-7255